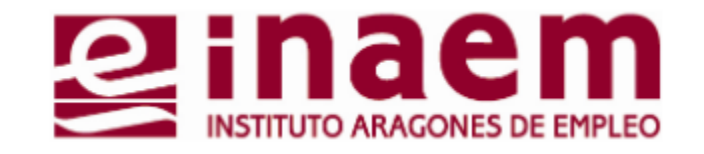

## <sup>5</sup> Renovación de la Demanda **CÓMO GESTIONAR MI DEMANDA DE INAEM ONLINE**

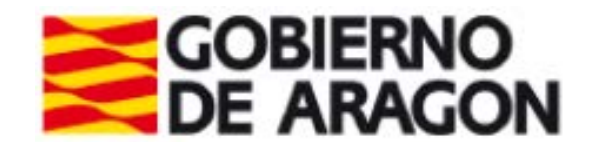

## **Renovación de demanda**

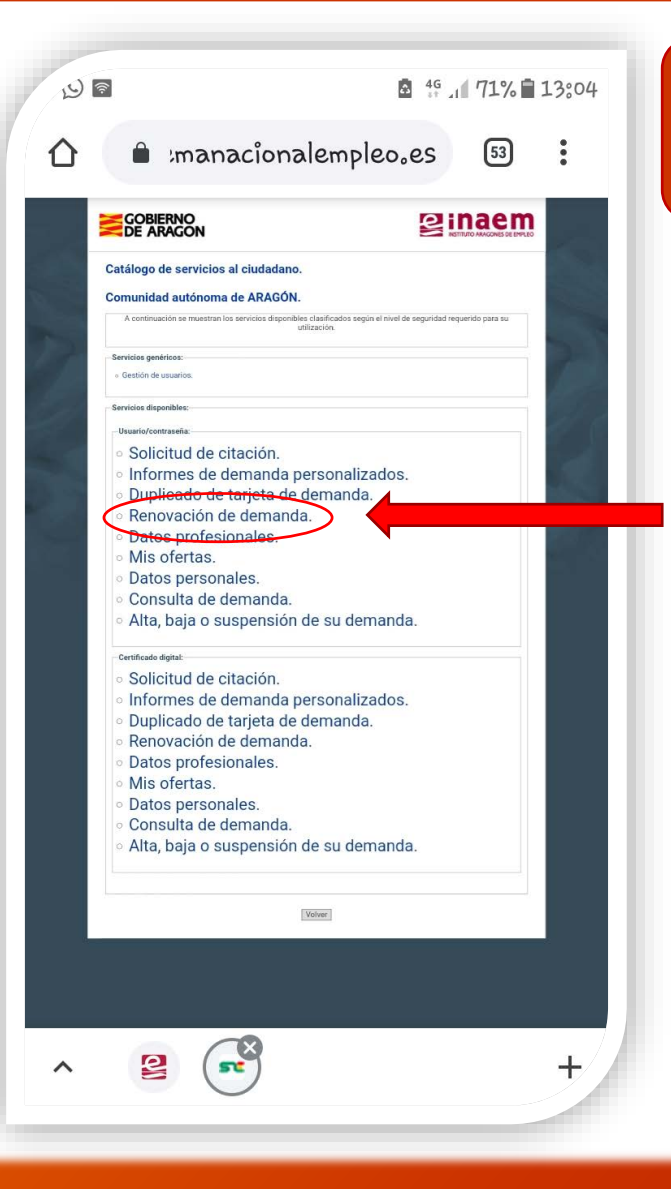

Accede a la aplicación "oficina electrónica" (**Tutorial 1**) y asegúrate de disponer de usuario y contraseña para realizar gestiones (**Tutorial 2**)

**Renovación de demanda**: Desde esta opción podrás renovar tu demanda la fecha que te corresponda sin salir de casa, y conocer la próxima fecha de renovación.

**a)** Pincha en la opción "**renovación de demanda**"

Cada vez que pinches en una opción diferente del menú tienes que poner nuevamente tus datos de acceso por motivos de seguridad.

## **Renovación de la Demanda**

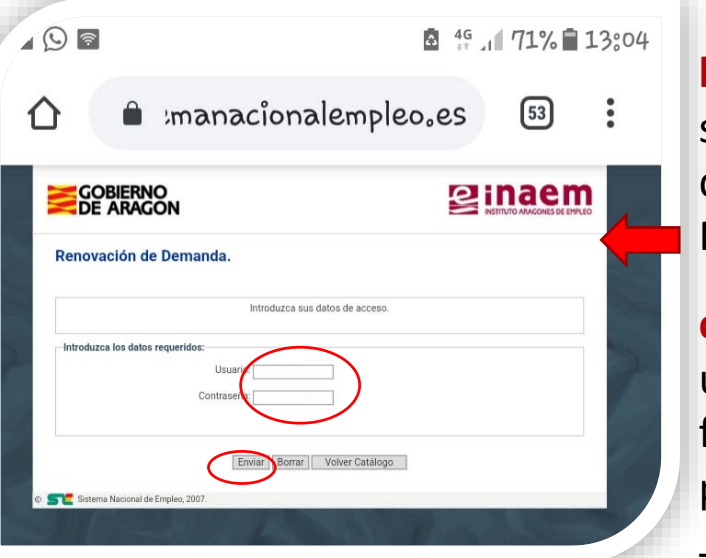

**5.2**

**b)** Introduce **usurario** y **contraseña**. El sistema te indicará que vas a renovar tu demanda de empleo.

Para continuar pincha en "**Enviar**"

**c)** Si los has hecho correctamente, se generará una nueva demanda de empleo con tu próxima fecha de renovación, que puedes guardar pinchando en **"Imprimir".**

También podrás obtener el documento en cualquier momento desde la opción "Duplicado de tarjeta de demanda" del catálogo **(tutorial 4)**

**\*Recuerda:** Solo puedes renovar tu demanda de empleo en la fecha que está programada. Si intentas acceder en otra fecha (o si ya está renovada) te saldrá el siguiente mensaje: "**Demanda fuera de periodo de renovación**".

IMPORTANTE: Si no logras renovar tu demanda de empleo o el sistema te da un mensaje de error, contacta con tu oficina de empleo o con el Servicio de Atención Telefónica (**901 50 10 00**).

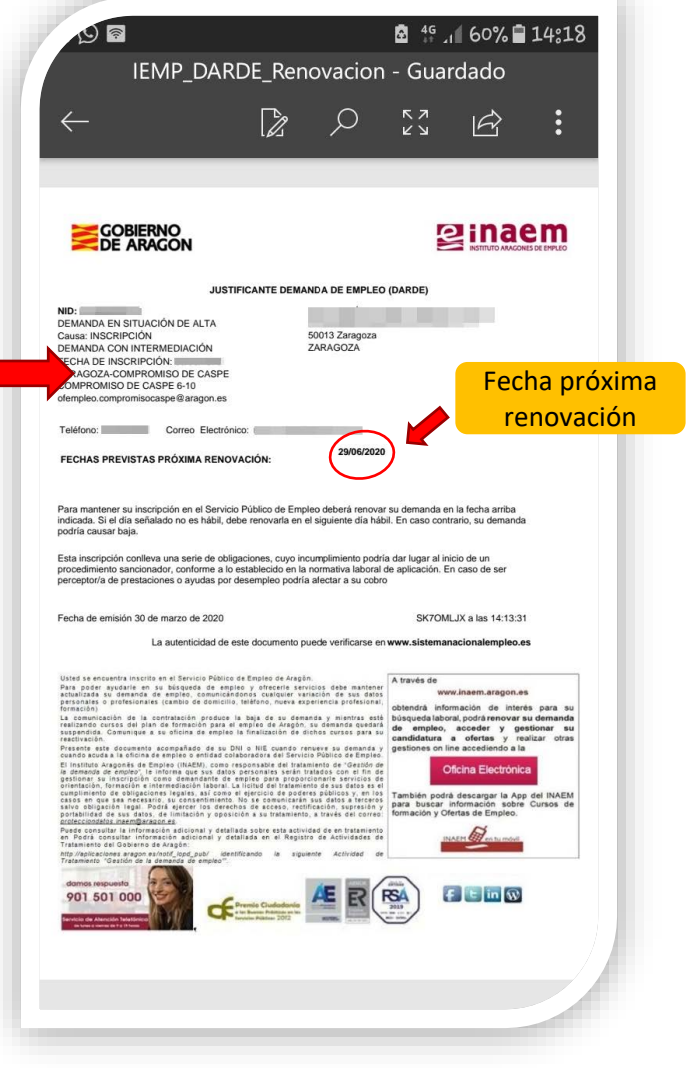